# **Thomson Reuters Regulatory Intelligence User Guide**

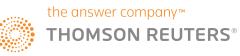

# Contents

#### About this user guide

#### **Part 3: Settings**

- Part 1: Log in & Log out
- 1.1
   Log In

   1.2
   Log out

#### Part 2: Home page

3.1 **Delivery** locations 3.1.1 Configure delivery locations 3.1.2 View delivery location settings 3.1.3 Manage delivery location settings 3.1.4 Delete delivery location 3.2 Taxonomy Deliver taxonomy to SFTP 3.2.1 3.2.2 Deliver taxonomy to email 3.2.3 Manage my taxonomy delivery settings 3.2.4 On-demand taxonomy delivery

#### Part 4: Feeds

- 4.1 Configure draft feeds
- 4.1.1 General Detail
- 4.1.2 Feed Content
- 4.1.2.1 Add content from Search
- 4.1.2.2 Add content from Library
- 4.1.2.3 Content Includes options
- 4.1.3 Delivery settings
- 4.1.3.1 Frequency
- 4.1.3.2 Delivery
- 4.1.4 Save Draft feed
- 4.2 Publish Draft feeds
- 4.3 View feed details
- 4.3.1 Rebaseline feeds
- 4.3.2 On-demand delivery (deliver feed now)
- 4.4 Manage feeds
- 4.5 Delete feeds

#### Appendix: Date type definitions

# **About this user guide**

This user guide has been designed to assist you in using RI Feeds.It goes through the complete range of tools and features and will ensure you are able to use the solution to its fullest potential.

For further information and guidance, please contact our Global Client Support team who will be happy to assist you:

Email: grc.crr.clientsupport@thomsonreuters.com Tel: +44 (0)870 042 6410

Please note that live training is also available on request. If you are interested, please contact our Training Team at:

Email: grc.wc.training@thomsonreuters.com

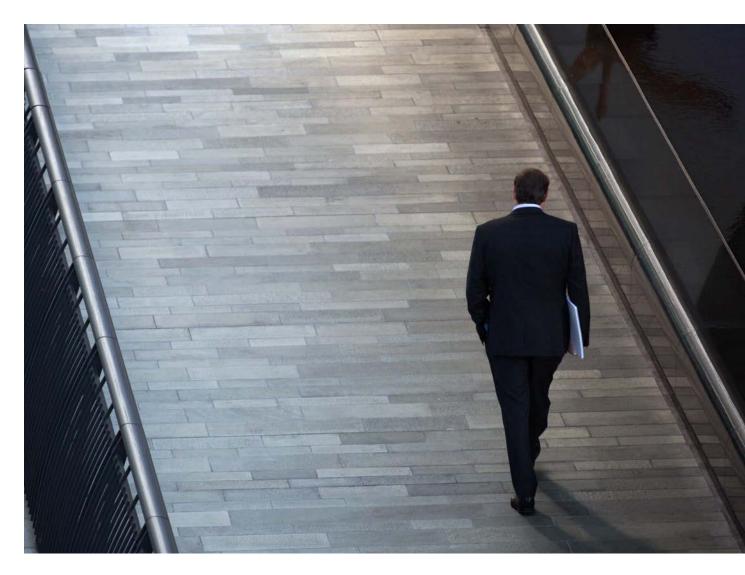

# Part 1: Log in and log out

RI Feeds is accessible via the Internet from any computer using the latest versions of Internet Explorer<sup>®</sup>, Google Chrome<sup>™</sup>, Firefox<sup>®</sup> or Safari<sup>®</sup> (with auto-updates turned on). Google Chrome is recommended for optimal user experience and performance.

Click on the following link to access RI Feeds: <u>https://login.accelus.com</u>

Once you are on the login page, you will be prompted to enter your OnePass username and password\*.

\*Please note: In order to first access RI Feeds, you are required to create a OnePass profile (or update an existing profile) using the registration key provided to you via your Account Activation email. If you require assistance with the OnePass login, please refer to the OnePass Quick Start Guide.

Upon logging in, you may be presented with the following options, from which you will select RI Feeds.

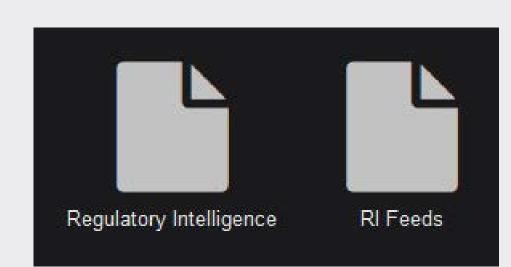

# 1.2 Log out

Click on the user account button at the top righthand corner of the screen and select **Logout** from the list of options.

|                       | 📥 demo.user@mycompany.com 🛛 👪 🔺             |
|-----------------------|---------------------------------------------|
|                       | Risk Suite Preferences     A Manage Keys ed |
| Status Date           | Ne Logout                                   |
| 09-May-2017 03:00 GMT | 10-May-2017 03:00 GMT                       |
| 09-May-2017 03:00 GMT | 10-May-2017 03:00 GMT                       |
| 09-May-2017 03:00 GMT | 10-May-2017 03:00 GMT                       |
| 00 M 2047 02 00 OMT   | 40 M 2047 02 00 ONT                         |

# Part 2: Homepage

| THOMSON REUTERS Search                 | 4          |                 | 💄 demo.user@          | )mycompany.com 👪 🚖      |
|----------------------------------------|------------|-----------------|-----------------------|-------------------------|
| RI FEEDS Home ~ 3                      |            |                 |                       | 5 6                     |
| PUBLISHED DRAFT 2                      |            |                 |                       | 💼 Create Feed           |
| Name                                   | Created By | Delivery Status | Status Date           | Next Scheduled Delivery |
| Banking Reform                         | demo.user  | Delivered       | 09-May-2017 03:00 GMT | 10-May-2017 03:00 GMT   |
| EU Legislation                         | demo.user  | Delivered       | 09-May-2017 03:00 GMT | 10-May-2017 03:00 GMT   |
| Retail - Mortgage Lending              | demo.user  | Delivered       | 09-May-2017 03:00 GMT | 10-May-2017 03:00 GMT   |
| Global Securities & Commodities        | demo.user  | Delivered       | 09-May-2017 03:00 GMT | 10-May-2017 03:00 GMT   |
| OSC Enforcement and Rules of Procedure | demo.user  | Delivered       | 09-May-2017 03:00 GMT | 10-May-2017 03:00 GMT   |
| CFPB Regulations                       | demo.user  | Delivered       | 09-May-2017 03:00 GMT | 10-May-2017 03:00 GMT   |
|                                        | demo.user  | Delivered       | 09-May-2017 03:00 GMT | 10-May-2017 03:00 GMT   |
|                                        |            |                 |                       |                         |

Once you have logged in, you will be able to view the following sections and options directly from the Homepage.

#### RI Feeds Home (1):

Selecting the RI Feeds home icon will reload the site.

**Note:** For customers with access to the Regulatory Intelligence application, you will be presented with the option to access the Regulatory Intelligence Application or RI Feeds as depicted in 1.1 Log In.

#### Published & Draft Feeds Toggle (2):

The Published & Draft Feeds toggle located at the top left-hand side of the screen provides the ability to load any published or draft feed details.

By default, the Published tab is selected and any feeds that are published and therefore actively delivering content will be presented in the table.

Selecting the Draft button allows you to load and view any feeds that are in the process of being configured and that have not yet been published (i.e., actively delivering content). When selected, the table will display all the applicable feeds.

#### Home (3):

The drop-down menu allows you to move easily between the Homepage, Settings and Create Feed sections.

#### Search (4):

For customers with access to the Regulatory Intelligence application, you will be provided with access to the Global Search control. This control allows you to conduct a global search on RI by inputting keyword(s). When you enter the keywords, the system will generate a drop-down list of suggested documents. You can choose to click on any of these documents directly or hit **Enter** to return a full list of related results. Refer to **4.1.2.1 Add content from search** for more details on search options.

#### Delete Feeds (5):

This button allows you to permanently delete feeds that you no longer require when the associated feed's checkbox is selected.

#### Create Feed (6):

This button allows you to create a new feed.

| THOMSON REUTERS Search                 | 4          |                 | 🛓 demo.user(          | @mycompany.com 🛛 👪 🚖    |
|----------------------------------------|------------|-----------------|-----------------------|-------------------------|
| RI FEEDS Home V 3                      |            |                 |                       | 5 6                     |
| PUBLISHED DRAFT 2                      |            |                 |                       | Create Feed             |
| Name                                   | Created By | Delivery Status | Status Date           | Next Scheduled Delivery |
| Banking Reform                         | demo.user  | Delivered       | 09-May-2017 03:00 GMT | 10-May-2017 03:00 GMT   |
| EU Legislation                         | demo.user  | Delivered       | 09-May-2017 03:00 GMT | 10-May-2017 03:00 GMT   |
| Retail - Mortgage Lending              | demo.user  | Delivered       | 09-May-2017 03:00 GMT | 10-May-2017 03:00 GMT   |
| Global Securities & Commodities        | demo.user  | Delivered       | 09-May-2017 03:00 GMT | 10-May-2017 03:00 GMT   |
| OSC Enforcement and Rules of Procedure | demo.user  | Delivered       | 09-May-2017 03:00 GMT | 10-May-2017 03:00 GMT   |
| CFPB Regulations                       | demo.user  | Delivered       | 09-May-2017 03:00 GMT | 10-May-2017 03:00 GMT   |
| Insurance                              | demo.user  | Delivered       | 09-May-2017 03:00 GMT | 10-May-2017 03:00 GMT   |

# Part 3: Settings

From the Homepage drop-down menu, select **Settings** to view Delivery Locations and Taxonomy settings.

|      | THOM   | ISON REUTERS       | Search |  |
|------|--------|--------------------|--------|--|
| RI F | EEDS   | Home               | ~      |  |
| PU   | BLISHE |                    |        |  |
|      | Name   | Settings           |        |  |
|      | Bankir | Create New Feed    |        |  |
|      | EU Le  | gislation          |        |  |
|      | Retail | - Mortgage Lending |        |  |

# 3.1 Delivery locations

| THOMSON REUTERS Search |                   | 🚢 demo.user@r | nycompany.com | *     | *   |
|------------------------|-------------------|---------------|---------------|-------|-----|
| RI FEEDS Settings v 1  |                   |               |               |       |     |
| DELIVERY LOCATIONS     |                   |               |               | 2     | +   |
| TAXONOMY               | Delivery Location |               | Linked to     | Actio | ons |
|                        | DEMO SFTP SITE    |               | 3             | 4 谊   |     |
|                        |                   |               |               |       |     |

Once you have loaded Settings, you will be able to view the following sections and options.

#### Settings menu (1):

This menu provides access to your Delivery Locations and Taxonomy settings.

By default, the Delivery Locations tab is selected and any existing delivery locations for your organization that have been configured by yourself or any fellow users under the same account will be presented. This allows you to manage the delivery locations used by your account.

#### Add delivery location (2):

This button allows you to add a new delivery location to your account, which can be used for the delivery of feed files and taxonomy data.

#### View delivery location details (3):

Click the title of your configured delivery locations to view their details.

#### **Delete delivery location (4):**

The delete button found beside a delivery location will allow you to permanently remove settings. Please note that this will only be enabled for delivery locations that are not currently in use.

# 3.1.1 Configure delivery locations

| CONTRACTOR Search   |                   | 🚢 demo.user@mycompany.        | .com 👪 🚖 |
|---------------------|-------------------|-------------------------------|----------|
| RI FEEDS Settings ~ |                   |                               |          |
| DELIVERY LOCATIONS  |                   |                               | +        |
| TAXONOMY            | Delivery Location | <ul> <li>Linked to</li> </ul> | Actions  |
|                     | DEMO FTP SITE     |                               | Ē        |
|                     |                   |                               |          |

From the Settings, Delivery Locations page, click the plus + icon located at the top right-hand side of the page.

You will be presented with the fields required to define your SFTP delivery location. This information should be provided to you by your network administrator.

| C THOMSON REUTERS Search |                       |                                              | A demo us er@mycompany.com | ٠ | ٠ |
|--------------------------|-----------------------|----------------------------------------------|----------------------------|---|---|
| REFEEDS Settings v       |                       |                                              |                            |   |   |
| DELIVERY LOCATIONS       | NEW DELIVERY LOCATION |                                              |                            |   |   |
| TAXONOMY                 | Location name         | A name that summarizes the delivery location |                            |   |   |
|                          | Server url/IP address | *                                            |                            |   |   |
|                          | Port                  | *                                            |                            |   |   |
|                          | Root Directory        | *                                            |                            |   |   |
|                          | Username              | *                                            |                            |   |   |
|                          | Password              | *                                            |                            |   |   |
|                          |                       |                                              |                            |   |   |
|                          |                       | Save                                         |                            |   |   |

**Location name:** The unique title that will be used as a reference for your delivery location.

Server url/IP address: The address of your SFTP site.

**Port:** The port number to be used for your SFTP server. Typically, this is "2222" by default.

**Root Directory:** The location within your SFTP server where your content will be deposited. If the content is expected to be deposited into the default directory, this should be defined as ".".

**Username:** The username associated with your SFTP account.

**Password:** The password associated with your SFTP account.

**Save & Cancel:** The save button allows you to save the SFTP account settings. Please note that all fields are required before you are allowed to save your settings.

The cancel button navigates you back to the Delivery Locations main page.

**Note:** If any settings are applied when this is clicked, they will be permanently lost.

# 3.1.2 View delivery location settings

| C THOMSON REUTERS Search |                   | 🚢 demo.user@m | ycompany.com | 🚳 ★     |
|--------------------------|-------------------|---------------|--------------|---------|
| RI FEEDS Settings ~      |                   |               |              |         |
| DELIVERY LOCATIONS       |                   |               |              | +       |
| TAXONOMY                 | Delivery Location |               | Linked to    | Actions |
|                          | DEMO FTP SITE     |               |              | Ē       |
|                          |                   |               |              |         |

From the Settings, Delivery Locations page, click the delivery location that you want to view.

| C THOMSON REUTERS Search |                       | 🛦 demo user@mycompany.com 👪 单 |
|--------------------------|-----------------------|-------------------------------|
| REFEEDS Sattings v       |                       |                               |
| DELIVERY LOCATIONS       | AWS SFTP              |                               |
| TAXONOMY                 | Location name         | DEMO FTP SITE                 |
|                          | Server url/IP address | 101.640.23.59                 |
|                          | Port                  | 2222                          |
|                          | Root Directory        | I                             |
|                          | Username              | my_sftp_usemame               |
|                          | Password              | ******                        |
|                          | Created on            | 02-May-2017                   |
|                          | Last modified on      | 02-May-2017                   |
|                          | Last modified by      | DEMO USER                     |
|                          |                       | Back                          |

You will be presented with the details of the selected delivery location.

**Location name:** The title of the selected delivery location.

**Server url/IP address:** The address of your SFTP site.

**Port:** The port number to be used for your SFTP server.

**Root Directory:** The location within your SFTP server where your content will be deposited. If the content is expected to be deposited into the default directory, this should be defined as ".".

**Username:** The username associated with your SFTP account.

**Password:** The password associated with your SFTP account.

**Edit button (top right):** This allows you to amend the SFTP settings.

**Back button:** This button navigates you back to the Delivery Locations main page.

# 3.1.3 Manage delivery location settings

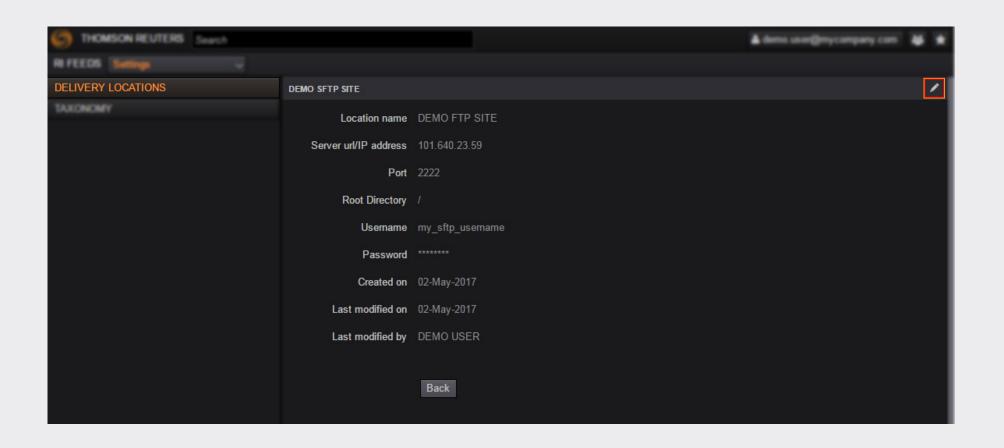

When viewing the details of a Delivery Location that you would like to amend (see **3.1.2 View delivery location settings**), click the edit button located at the top right-hand side of the screen.

See **3.1.1 Configure delivery locations** for further details on how to edit the delivery location settings.

# 3.1.4 Delete delivery location

| THOMSON REUTERS Search |                   | ▲ demo.user@mycompany.c | om 👪 | *      |
|------------------------|-------------------|-------------------------|------|--------|
| RI FEEDS Settings ~    |                   |                         |      |        |
| DELIVERY LOCATIONS     |                   |                         |      | +      |
| TAXONOMY               | Delivery Location | ∧ Linked to             | Ac   | ctions |
|                        | DEMO SFTP SITE    |                         |      | Eþ     |
|                        |                   |                         |      |        |
|                        |                   |                         |      |        |

When viewing your list of defined delivery locations (see Part **3.1 Delivery locations**), click the trash can icon (located under the Actions column) for the delivery location you wish to delete.

You will only be allowed to remove delivery locations that are not in use.

Please note, you will be prompted to confirm the deletion of the selected delivery location before it is fully removed.

# 3.2 Taxonomy

You will find that RI Feeds content references Thomson Reuters classifications by a unique reference ID, which represents precise taxonomy values within the set hierarchy. To ensure that you are able to decipher these values and make full use of the classified data, we provide the ability to receive the taxonomy source files.

The following section provides information on how to configure your account to receive this data.

From the Settings area, select **Taxonomy** from the left menu.

| 🌔 тном   | ISON REUTERS | Search |   |                   |
|----------|--------------|--------|---|-------------------|
| RI FEEDS | Settings     |        | ~ |                   |
| DELIVERY | LOCATIONS    |        |   |                   |
| TAXONOM  | Y            |        |   | Delivery Location |
|          |              |        |   |                   |
|          |              |        |   |                   |
|          |              |        |   |                   |

# 3.2 Taxonomy

While the Taxonomy Delivery settings are undefined, you will be presented with the form that you can configure to deliver the taxonomy files to the desired location.

**Delivery Location (1):** You are provided with the ability to have your taxonomy files delivered to one of your existing SFTP locations or delivered to an email address.

**Taxonomy Subscription (2):** This option allows you to automatically receive taxonomy file updates when changes are published.

**Save (3):** Once you have defined all required taxonomy delivery settings, you can either simply save the settings or save the settings and request for the current version to be delivered.

After taxonomy delivery settings are saved by yourself or by any fellow users under your organization's account, each time you visit this area you will be presented with the stored taxonomy delivery settings.

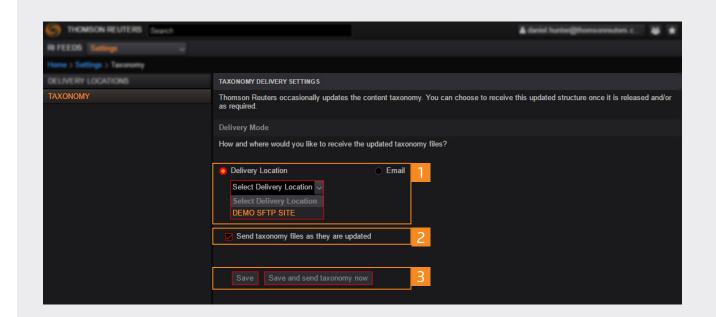

# 3.2 Taxonomy

#### Edit Taxonomy Delivery Settings (1):

This button allows you to amend your taxonomy delivery settings.

#### **Delivery Location Settings Summary:**

The contents of this page provide a summary of the delivery location details that are currently in use.

Where the taxonomy delivery settings are configured to use an SFTP location, you will be presented with the SFTP address and port. Where the delivery location is set as an email address, you will be presented with the applied value.

If you have selected to automatically receive taxonomy file updates, then this setting will also be indicated here.

#### Send the latest taxonomy now (2):

This button allows you to manually request the delivery of the current version of the taxonomy file.

See **3.2.1 Deliver taxonomy to SFTP** and **3.2.2 Deliver taxonomy to email** for more details on how to configure this section.

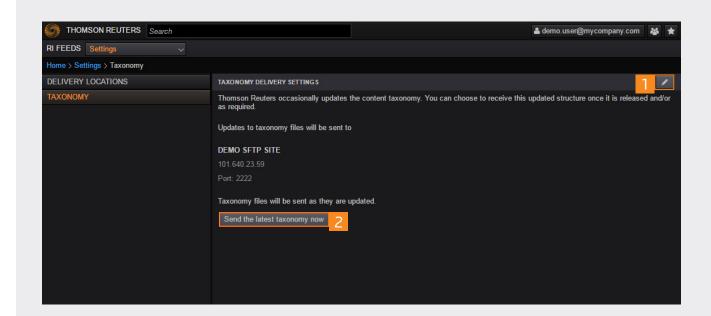

# 3.2.1 Deliver taxonomy to SFTP

You can use the Delivery Location option in the Taxonomy Delivery Settings to define to which of your existing delivery locations the taxonomy file will be delivered.

From the Settings, Taxonomy page, select the Delivery Location radio button. Click the drop-down list labelled **Select Delivery Location** to expand the list of SFTP sites that have been configured and are available (if the list is empty, please see **3.1.1 Configure delivery locations**).

Select the appropriate delivery location.

If you would like to automatically receive taxonomy file updates when changes are made, then select the check box labelled **Send taxonomy files as they are updated**.

Once you are satisfied with the SFTP delivery location settings applied, you can click the **Save** button to store your settings or click **Save and send taxonomy now** to both store your SFTP settings and to immediately deliver the current version of the taxonomy file to your specified location.

Upon clicking either option, you will be presented with a summary of the settings applied.

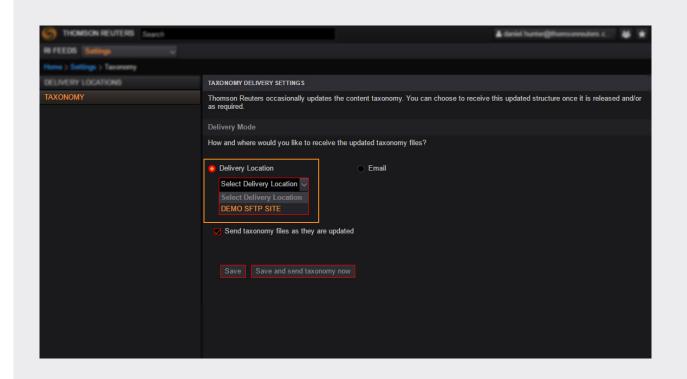

# 3.2.2 Deliver taxonomy to email

You can use the Email option in the Taxonomy Delivery Settings to define an email address to which the taxonomy file will be delivered.

From the Settings, Taxonomy page, select the Email radio button.

In the text field, provide a single email address that will receive the taxonomy file.

Please note that your email provider may prevent receipt of the taxonomy file emails. If this is the case, please speak to your systems administrator or select an alternative delivery setting.

If you would like to automatically receive taxonomy file updates when changes are made, then select the check box labelled **Send taxonomy files as they are updated**.

Once you are satisfied with the email location settings applied, you can click the **Save** button to store your settings or click **Save and send taxonomy now** to both store your email settings and to immediately deliver the current version of the taxonomy file.

Upon clicking either option, you will be presented with a summary of the settings applied.

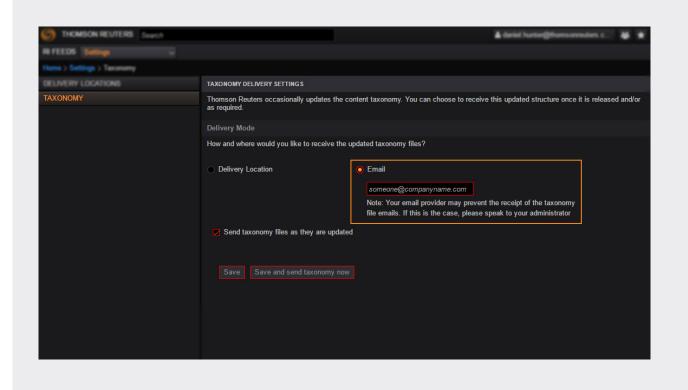

# 3.2.3 Manage my taxonomy delivery settings

From the Settings, Taxonomy page, click the edit button found at the top right-hand side of the screen.

Please note that this instruction only applies to accounts that have previously saved taxonomy delivery settings as explained in **3.2.1 Deliver taxonomy to SFTP** and **3.2.2 Deliver taxonomy to email**.

|                            | h 📤 demo.user@mycompany.com 🎄                                                                                                    |
|----------------------------|----------------------------------------------------------------------------------------------------|
| I FEEDS Settings           |                                                                                                    |
| lome > Settings > Taxonomy |                                                                                                    |
| ELIVERY LOCATIONS          | TAXONOMY DELIVERY SETTINGS                                                                                                    |
| AXONOMY                    | Thomson Reuters occasionally updates the content taxonomy. You can choose to receive this updated structure once it is released and/<br>as required. |
|                            | Updates to taxonomy files will be sent to                                                                                                    |
|                            | DEMO SFTP SITE                                                                                                    |
|                            | 101.640.23.59                                                                                                    |
|                            | Port: 2222                                                                                                    |
|                            | Taxonomy files will be sent as they are updated.                                                                                                    |
|                            | Send the latest taxonomy now                                                                                                    |
|                            |                                                                                                    |
|                            |                                                                                                    |
|                            |                                                                                                    |
|                            |                                                                                                    |
|                            |                                                                                                    |
|                            |                                                                                                    |
|                            |                                                                                                    |
|                            |                                                                                                    |
|                            |                                                                                                    |
|                            |                                                                                                    |
|                            |                                                                                                    |
|                            |                                                                                                    |
|                            |                                                                                                    |

# 3.2.4 On-demand taxonomy delivery

From the Settings, Taxonomy, Taxonomy page, click the **Send the latest taxonomy now** button located in the lower portion of the screen.

Please note that this instruction only applies to accounts that have previously saved taxonomy delivery settings as explained in **3.2.1 Deliver taxonomy to SFTP** and **3.2.2 Deliver taxonomy to email**.

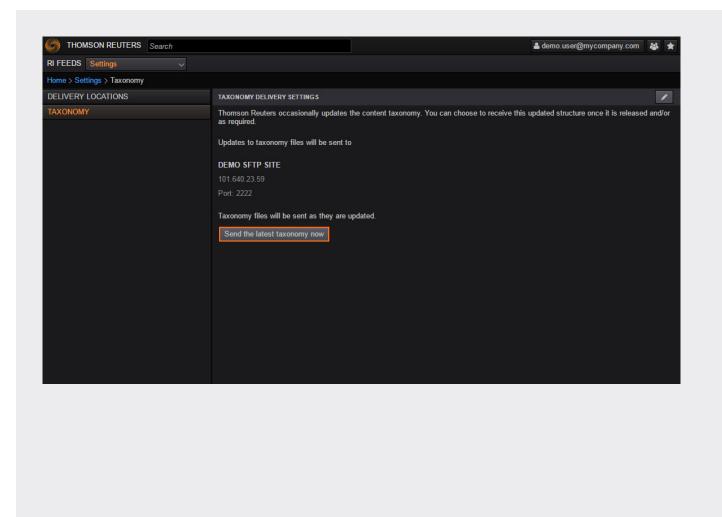

# Part 4: Feeds

Before feeds can be configured, a valid delivery location will need to be created. If you haven't done so already, please review section **3.1 Delivery locations**.

# 4.1 Configure draft feeds

From anywhere in the RI Feeds Web application, expand the drop-down menu located at the top left-hand side of the screen and select the **Create New Feed** option.

Alternatively, you can click the **Create Feed** button located at the top right-hand side of the Homepage Published and Draft screens.

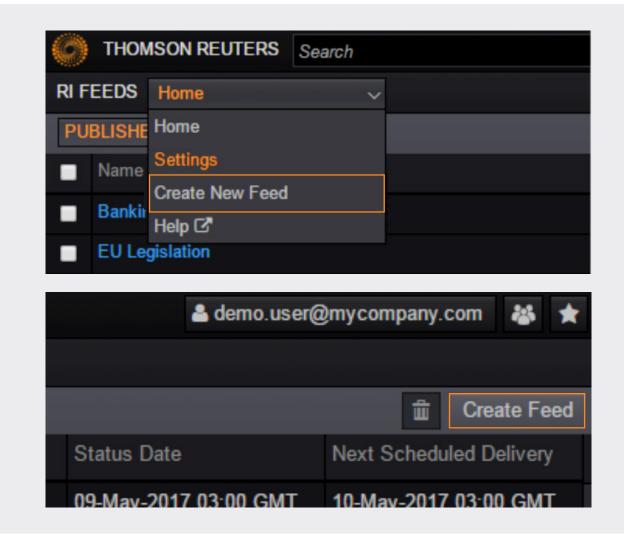

### 4.1.1 General Detail

In the General Detail section of the Create Feed form, all that is required is for you to input a unique name for your feed in the *Feed name* field.

Basic details of the feed will be automatically populated and displayed here, including:

**Status:** The status of feeds will remain "draft" until they are published and become active.

**Created by:** The details of the user that created the feed.

**Created on:** The date that the feed was first created and saved.

| GENERAL DETAIL |                         |   |
|----------------|-------------------------|---|
| Feed name      | Feed name               | * |
| Status         | Draft                   |   |
| Created by     | demo.user@mycompany.com |   |
| Created on     | 11-May-2017             |   |

### 4.1.2 Feed Content

The Feed Content section of the Create Feed form allows you to define the data that will be included in your feed files, where the following options are provided:

**Content (1):** This drop-down list provides the ability to add content to your feed file using "Add from Search" or "Add from Library". See **4.1.2.1 Add content from Search** and **4.1.2.2 Add content from Library** for more details.

**Content Includes (2):** Using the Content Includes drop-down, you can select to receive either the current version of your selected content (also referred to as a baseline file) and all updates moving forwards, or just the content updates.

| FEED CONTENT               |                                                     |
|----------------------------|-----------------------------------------------------|
| Click Add to include conte | nt in your feed.                                    |
| Content                    | Add $\sim$                                          |
| Content Includes           | Current version of content and updates $\checkmark$ |

# 4.1.2.1 Add content from Search

Search enables you to define parameters in order to capture refined results, relevant to your organization, while reducing the "noise" of extraneous information.

From the Create Feed, Feed Content section, expand the Content drop-down list and select the **Add from Search** option.

The following parameters can be selected for an Advanced Search:

**Keyword:** Using the Guided Boolean search, you can monitor content containing specific words, terms or phrases and also exclude content that contains specific terms.

**Date Restrictions:** Allows you to restrict your search results to specific time periods.

Date Types: You can further narrow your search by selecting from a series of regulatory event date types such as Effective Date, Source Publication Date, Approval Date, e.t.c. Click on the + icon to view the event date types in full.

Please see the Appendix for the full list of date types and definitions.

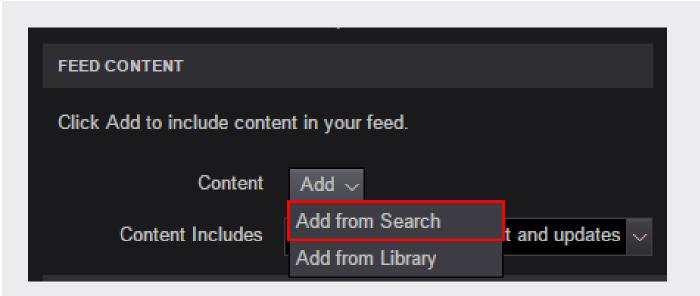

# 4.1.2.1 Add content from Search

#### **Filter Parameters:**

**Geography:** Allows you to narrow down your search to a specific region or regions:

- Europe
- Africa
- Asia
- North America
- Australia and Oceania
- Middle East
- Latin America and Caribbean

By choosing a region, you will be selecting all countries in that specific region. Alternatively, you can expand the region to show the list of underlying countries or regions to make the selection at that level (for example, select **North America** > select **United States of America** > select **Federal** or any of the underlying states). If you do not specify any geographical region, the system gives results from all regions. **Sector:** Allows you to narrow your search to specific sectors:

- Banking
- Insurance
- Securities and Commodities
- Human Resources
- Healthcare

You can also drill down further within certain sectors (for example, **Banking** > **Retail-Mortgage lending**). If you do not specify a sector, the system gives results from all sectors.

**Content Type:** Enables you to restrict your search to one of five major categories:

- Legislative Materials
- Executive Materials
- Regulatory Materials
- Editorial Summaries and Analysis
- Secondary Sources

You can also drill down further within each category (for example, **Legislative Materials** > **Statutes**). If you do not specify a content type, the system gives results from all types. **Organizations:** This lets you narrow your search for information published by specific organizations:

- Central Banks
- Courts and Tribunals
- Government Departments and Ministries
- International and Regional Bodies
- Legislative Bodies
- Publishers
- Regulators
- SROs, Exchanges, ATSs and Clearing Agencies
- Trade Associations

You can drill down further within each organization type (for example, **Central Banks** > **Federal Reserve**). If you do not specify an organization, the system gives results from all organizations.

# 4.1.2.1 Add content from Search

**Themes:** Enables you to narrow your search to specific themes:

- Entity Establishment and Governance
- Internal Oversight
- Business Activities
- Business Conduct Standards
- Regulatory Structure and Oversight

You can also further refine your search within each general theme (for example, **Business Activities** > **Offerings** > **Beneficial Ownership**). If you do not specify a theme, the system gives results from all themes.

All the above criteria work in an AND relationship.

For example, if a user specifies the following criteria for search:

#### Keyword: Reform

#### Geography: UK

#### Sector: Banking

then the search results will contain the keyword "reform" and will be taxonomized to "UK" and "banking."

When a keyword is specified, the system carries out a Googlelike search to return results that carry the keyword in their title or anywhere in the body text.

Click the **Save as Feed** button once you have configured the search to capture the desired content.

This will return you back to the feed settings page.

| REGULATORY INTELLIGENCE                                      |                                                                                                    |
|--------------------------------------------------------------|----------------------------------------------------------------------------------------------------|
| SEC                                                          | 86,793 results (10,000 unique results) for <b>SEC</b><br>Sort by <b>Relevance</b> ~                                                                                                    |
| Show Guided Boolean and Connectors Search ?                  | NEWS, ANALYSIS AND INSIGHTS                                                                                                    |
| Restrict date from dd/mm/yyyy                                | NEWS AND ANALYSIS View all 1410                                                                                                    |
| Restrict date to                                             | SEC's Aguilar says could support money-market proposal                                                                                                    |
| dd/mm/yyyy                                                   | Expert Analysis   10-Dec-2012<br>SEC to agree on new rules. SEC Commissioner Luis Aguilar, a Democrat on the five<br>more inclined to support a proposal now that agency economists have produced a s                                                                                                    |
| + Date types Using 11 out of 11 Filter parameters: Geography | SEC issues compliance guidelines for 'robo-advisers,' stresses black-b<br>Expert Analysis   27-Feb-2017<br>The U.S. Securities and Exchange Commission issued guidance to firms that opera<br>platforms known as robo-advisers, calling for transparency and warning about solu                                                                 |
| Sector<br>Content Type                                       | SEC says Volcker trade metrics reporting to start in August<br>Expert Analysis   24-Feb-2014<br>Financial institutions affected by the Volcker rule must start reporting data on their tr                                                                                                    |
| Organizations Themes                                         | official at the Securities and Exchange Commission                                                                                                    |
| Themes                                                       | LEGISLATIVE MATERIALS                                                                                                    |
| + Summaries and Source documents<br>☑ Include both           | STATUTES View all 10000                                                                                                    |
| Save as Feed Reset Search                                    | Art. 5341d. Extension of leases on University land; war agency restri<br>Vernon's Ann Texas CivSt. Art. 5341d   Texas Legislature   Statutes   31-Dec-1999<br>Sec. 1. In the case of any non-producing oil, gas or mineral lease on University la<br>expiration of the primary term there be in effect any restrictions issued by a Federal     |
|                                                              | Art. 5414a-1. Validating deeds of acquittance on lands lying across of<br>Vernon's Ann.Texas Civ.St. Art. 5414a-1   Texas Legislature   Statutes   31-Dec-1999<br>Sec. 1. All deeds of acquittance to lands lying across or partly across water cours<br>acquittance covering or including the beds or abandoned beds of water courses or<br>of |
|                                                              | ENACTED LEGISLATION View all 1633                                                                                                    |
|                                                              | Electoral Divisions Act [Repealed]   S.A. 2003, c. E-4.1, Sched. [1]<br>S.A. 2003, c. E-4.1. Sche   Alberta Legislature   Enacted Legislation   Effective from                                                                                                    |

The Library allows you to browse through the past, current and future versions of official rules, legislation and related materials published by global regulatory and legislative bodies.

From the Create Feed, Feed Content section, expand the Content drop-down list and select the **Add from Library** option.

|                            | •                |                 |
|----------------------------|------------------|-----------------|
| FEED CONTENT               |                  |                 |
| Click Add to include conte | nt in your feed. |                 |
| Content                    | Add $\checkmark$ |                 |
| Content Includes           | Add from Search  | t and updates 🗸 |
|                            | Add from Library |                 |

You can then select the relevant region, for example **UK**, to view all of the content within the UK.

Within the majority of the regions, content material is categorized under Legislative Material, Regulatory Material, Regulations and Other regulatory material. Results are listed in alphabetical order.

|                                                                                                    |                                                                                                    |                                         |                                                                                                    | View items selected                               |
|----------------------------------------------------------------------------------------------------|----------------------------------------------------------------------------------------------------|-----------------------------------------|----------------------------------------------------------------------------------------------------|---------------------------------------------------|
| Browse through the past, current and future versions<br>of official rules, legislation and related materials<br>published by global regulatory and legislative<br>organizations.<br>Click on the relevant region or category to find a list<br>of material relevant to the respective region. | EUROPE<br>European Union<br>France<br>Germany<br>Isle of Man<br>Liechtenstein<br>Luxembourg<br>Netherlands<br>Switzerland<br>United Kingdom | ASIA<br>Hong Kong<br>India<br>Singapore | NORTH AMERICA       Canada       Federal       Provincial       United States of America       Federal       State       Organisations, Topical and       Other Materials | AUSTRALIA AND OCEANIA<br>Australia<br>New Zealand |
|                                                                                                    | MIDDLE EAST                                                                                                    | AFRICA                                  | CENTRAL AND SOUTH                                                                                                    |                                                   |
|                                                                                                    | Bahrain<br>Qatar<br>United Arab Emirates                                                                                                    | South Africa                            | Colombia<br>Mexico                                                                                                    |                                                   |

| RULATORY INTELLIGENCE LIBRARY |                                                                                                    |                                                                                                    |                                                                                                    |
|-------------------------------|----------------------------------------------------------------------------------------------------|----------------------------------------------------------------------------------------------------|----------------------------------------------------------------------------------------------------|
| DWSE BY SECTOR                | Librag I UK                                                                                                    |                                                                                                    |                                                                                                    |
|                               | uk                                                                                                    |                                                                                                    |                                                                                                    |
| Banking                       | LEGISLATIVE MATERIAL                                                                                                    | REGULATORY MATERIAL<br>Regulations:                                                                                                    |                                                                                                    |
| Insurance                     |                                                                                                    |                                                                                                    |                                                                                                    |
| Securities and Commodilies    | Anti-teronicm, Crime and Security Act 2001<br>Bank of England Act 1918<br>Banking (Special Provisions) Act 2008<br>Banking Act 2000<br>Bribery Act 2010<br>Consumer Credit Act 1974<br>Consumer Credit Act 2008<br>Consumer Credit Act 2008<br>Credit Unions Act 1979<br>Crime and Science Act 2018 | ICE Futures Europe<br>LEFFE (The London International Financial Futures and Options Exchange)<br>LEigod Instrumance Materials<br>London Matal Exchange (LIIE)<br>LSE (London Stock Exchange) (Including AM Rules)<br>The Talkeover Code | FCA Entercomment Actions (Fin<br>Financial Conduct Authority Ma<br>PSA Enforcement Actions (Fin<br>PSA Enforcement Actions (Fin<br>PSA-Confirmed Industry Suide<br>Tribunal Decisions<br>Financial Services (Reform - M<br>Financial Barvices Reform - M<br>Financial Barvices Reform - M<br>Financial Barvices Reform - M |

Note that within the United States, content is first divided by Federal, State and Organizations and is then categorized under Legislative Material, Regulatory Material, Regulations and Other regulatory material.

| Library ► United States                                                                                                    |                                                                                                    |                                                                                                    |
|----------------------------------------------------------------------------------------------------|----------------------------------------------------------------------------------------------------|----------------------------------------------------------------------------------------------------|
| FEDERAL                                                                                                    |                                                                                                    |                                                                                                    |
| LEGISLATIVE MATERIAL<br>Bank Bribery Act<br>Bank Holding Company Act of 1956<br>Bank Secrecy Act<br>Commodity Exchange Act<br>Commodity Futures Modernization Act of 2000                                    | REGULATORY MATERIAL<br>Regulations<br>Anti Money Laundering Rules (31 CFR Parts 103, 128 and 1000-1099)<br>CFPB Regulations (12 CFR Parts 1002-1099)<br>CFTC Regulations (12 CFR Parts 1500-1599)<br>Department of the Treasury Regulations (31 CFR Parts 149 and 150) | Other regulatory materia<br>CFTC Enforcement Action<br>CFTC Federal Register N<br>CFTC Staff Lettera<br>Dodd-Frank Regulatory R<br>FDIC Advisory Opinions |
|                                                                                                    |                                                                                                    |                                                                                                    |
| STATE                                                                                                    |                                                                                                    |                                                                                                    |
| LEGISLATIVE MATERIAL<br>Alabama State Banking Law<br>Alaska State Banking and Finance Law<br>Arizona State Banking and Finance Law<br>Arkaneas State Banking Law<br>California State Banking and Finance Law | REGULATORY MATERIAL<br>Regulations:<br>Alabama State Banking Regulations<br>Arizona State Banking Regulations<br>Arkansas State Banking Regulations<br>California State Banking Regulations<br>Colorado State Banking Regulations                                      | Other regulatory materia<br>Alabama State Banking R<br>California State Banking f<br>California State Banking oro<br>Florida State Banking Rul            |
|                                                                                                    |                                                                                                    |                                                                                                    |
| ORGANIZATIONS                                                                                                    |                                                                                                    |                                                                                                    |
| LEGISLATIVE MATERIAL                                                                                                    | REGULATORY MATERIAL<br>Regulations:<br>BOX Options Exchange (BOX)<br>CBOE Fubures Exchange (CFE)<br>Chicago Board Options Exchange (CBOE)<br>ICE Swap Trade<br>International Securities Exchange (ISE)                                                                 |                                                                                                    |

Select **Show more** to see the complete results per section.

|             | Library - United States                                                                                                    |                                                                                                    |  |
|-------------|----------------------------------------------------------------------------------------------------|----------------------------------------------------------------------------------------------------|--|
|             | FEDERAL                                                                                                    |                                                                                                    |  |
|             | LEGISLATIVE MATERIAL                                                                                                    | REGULATORY MATERIAL<br>Regulations:                                                                                                    |  |
| commodities | Bank Bribery Act<br>Bank Holding Company Act of 1956<br>Bank Secrecy Act<br>Commodily Exchange Act<br>Commodily Futures Modernization Act of 2000 | Anti Money Laundering Rule:<br>CFPB Regulations (12 CFR I<br>CFTC Regulations (17 CFR I<br>Department of the Treasury F<br>Department of the Treasury F |  |
|             | Show more                                                                                                    |                                                                                                    |  |
|             | LEGISLATIVE MATERIAL                                                                                                    | REGULATORY MATERIAL<br>Regulations:                                                                                                    |  |
|             | Alabama State Banking Law                                                                                                    | Alabama State Banklog Reg                                                                                                    |  |

Select the rulebooks that you wish to receive updates for.

To navigate through each available level of rulebook content, click the white triangle icon button located beside each section title.

**Note:** All selections are added to the Selected Items Tray, which can be accessed via the Selected Items Tray button located at the top right-hand side of the Library screen.

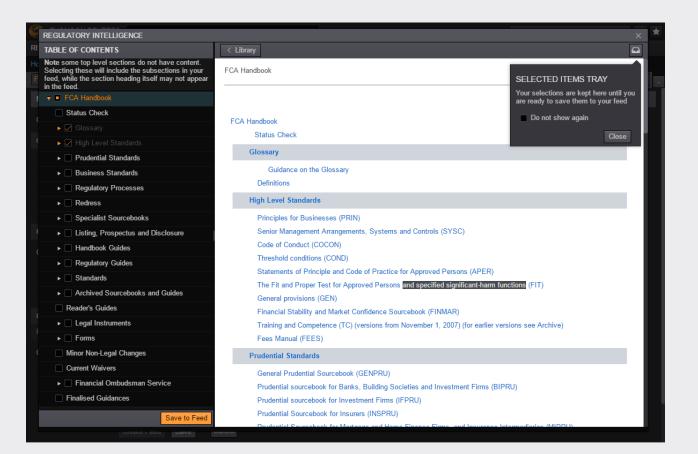

All Library items that you select will be displayed in the Selected Items Tray view.

You can use the **Save to Feed** button to save the settings and return to the feed settings page.

| REGULATORY INTELLIGENCE                  |                       |                                                                                                    | ×      |
|------------------------------------------|-----------------------|----------------------------------------------------------------------------------------------------|--------|
| Review your selected Library content. Yo | u can also delete any | content you do not want. Click Save to Feed to close the window or Back to Library to continue adding content. |        |
| SELECTED CONTENT                         |                       | 1 - 7 of 7 results K 🔨 1                                                                                       | К      |
| FCA Handbook                             | <b>a</b>              | Status Check FCA Handbook                                                                                      | â      |
|                                          |                       | <ul><li>In Glossary</li><li>In FCA Handbook</li></ul>                                                          | â      |
|                                          |                       | <ul><li>♦ High Level Standards</li><li>FCA Handbook</li></ul>                                                  | đ      |
|                                          |                       | <ul><li>Prudential Standards</li><li>FCA Handbook</li></ul>                                                    | â      |
|                                          |                       | <ul><li>Business Standards</li><li>FCA Handbook</li></ul>                                                      | ŧ      |
|                                          |                       | <ul> <li>Segulatory Processes</li> <li>► FCA Handbook</li> </ul>                                               | đ      |
|                                          |                       | <ul><li>Image: Section 2018</li><li>Image: FCA Handbook</li></ul>                                              | đ      |
|                                          |                       |                                                                                                    |        |
|                                          |                       |                                                                                                    |        |
|                                          |                       |                                                                                                    |        |
|                                          |                       |                                                                                                    |        |
|                                          |                       |                                                                                                    |        |
|                                          |                       | Back to Library Save t                                                                                         | o Feed |

Alternatively, you can use the **Save to Feed** button provided on the library main screen located beneath the Table of Contents.

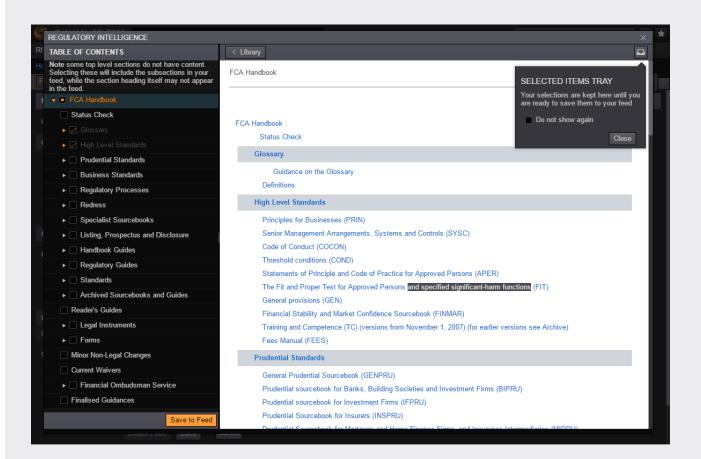

### 4.1.2.3 Content Includes options

From the Create Feed, Feed Content section, you are provided with a control labelled "Content Includes." This provides you with the following two options:

#### **Current version of content and updates:**

This option ensures that you receive the current version of your selected content data plus any updates that occur during the feed's lifetime.

**Only content updates:** This option ensures that you only receive updates for the selected data.

| FEED CONTENT               |                                                     |
|----------------------------|-----------------------------------------------------|
| Click Add to include conte | ent in your feed.                                   |
| Content                    | Add $\sim$                                          |
| Content Includes           | Current version of content and updates $\checkmark$ |

# 4.1.3 **Delivery settings**

The Delivery Settings section of the Create Feed form provides the ability to define two main details:

#### 1. Frequency

#### 2. Delivery (location)

The following sections go into more detail regarding how to configure each area.

#### 4.1.3.1 Frequency

The Delivery Settings, Frequency area will provide the following options for you to determine the schedule for which your content will be sent.

**Start Date:** The date from which your feed will be active and you will start to receive data. Please note that this cannot be the current day or any historical days.

**Frequency:** Allows you to control how often your content is delivered: daily, weekly or monthly.

**Time:** Allows you to define the time at which the feed will execute and be delivered in Greenwich Mean Time (GMT). A maximum of three deliveries per day per feed can be configured.

**Note:** The Time control only becomes active upon selecting a valid frequency value.

| DELIVERY SETTINGS                                                           |                                |   |   |          |  |
|-----------------------------------------------------------------------------|--------------------------------|---|---|----------|--|
| Frequency                                                                   | Frequency                      |   |   |          |  |
| Choose the frequency, time and versions of documents included in your feed. |                                |   |   |          |  |
| Start Date                                                                  | dd-MMM-yyyy                    | Ë |   |          |  |
| Frequency                                                                   | Select feed delivery frequency | ~ | * |          |  |
| Time                                                                        | Select a delivery time         |   |   | Add Time |  |
|                                                                             |                                |   |   |          |  |

# 4.1.3.2 **Delivery**

The Delivery Settings, Delivery allows you to determine to which of your delivery locations you want the feed to be sent.

Using the *Deliver to* drop-down list, select the desired delivery location.

If your list is empty, please review **3.1.1 Configure delivery locations**.

| Delivery |             |                            |
|----------|-------------|----------------------------|
|          | File Output | XML                        |
|          | Deliver to  | Select Delivery Location ~ |
|          |             | Select Delivery Location   |
|          |             | DEMO SFTP SITE             |
|          |             |                            |
|          |             |                            |
|          |             |                            |
|          |             |                            |
|          |             |                            |
|          |             |                            |

#### 4.1.4 Save Draft feed

At any point, you are free to save your feed settings by clicking the **Save** button located at the bottom of the Create Feed form.

By default, all saved feeds are labeled as draft. The feed details may be incomplete or the feed is not ready to be made live. See **4.2 Publish Draft feeds** for how to make a feed active.

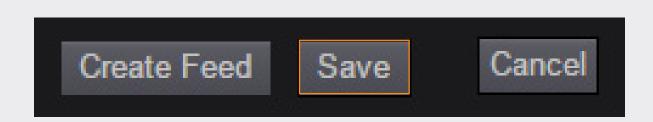

### 4.2 Publish Draft feeds

Once you have provided all required details to fully configure your draft feed and saved those settings, the Create Feed button will become active.

When ready, click the **Create Feed** button to publish your feed. This will activate your feed and commence delivery of your selected content at the set schedule.

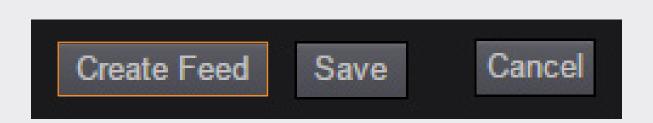

## 4.3 View feed details

From the Homepage (Published or Draft), click the name of the feed that you wish to view the details of.

| (2)  | THOMSON REUTERS Search                 |            |                 | 🛔 demo userio         | )<br>mycompany.com 👪 🚖  |
|------|----------------------------------------|------------|-----------------|-----------------------|-------------------------|
| RI F | EEDS Home                              |            |                 |                       |                         |
| PU   | BLISHED DRAFT                          |            |                 |                       | Create Feed             |
|      | Name                                   | Created By | Delivery Status | Status Date           | Next Scheduled Delivery |
|      | Banking Reform                         | demo.user  | Delivered       | 09-May-2017 03:00 GMT | 10-May-2017 03:00 GMT   |
|      | EU Legislation                         | demo.user  | Delivered       | 09-May-2017 03:00 GMT | 10-May-2017 03:00 GMT   |
|      | Retail - Mortgage Lending              | demo.user  | Delivered       | 09-May-2017 03:00 GMT | 10-May-2017 03:00 GMT   |
| -    | Global Securities & Commodities        | demo.user  | Delivered       | 09-May-2017 03:00 GMT | 10-May-2017 03:00 GMT   |
|      | OSC Enforcement and Rules of Procedure | demo.user  | Delivered       | 09-May-2017 03:00 GMT | 10-May-2017 03:00 GMT   |
|      | CFPB Regulations                       | demo.user  | Delivered       | 09-May-2017 03:00 GMT | 10-May-2017 03:00 GMT   |
|      | Insurance                              | demo.user  | Delivered       | 09-May-2017 03:00 GMT | 10-May-2017 03:00 GMT   |

## 4.3 View feed details

You will be presented with the read-only display of your feed details to review.

|                       | IS Search                              | demo.user@mycompany.com | * | * |
|-----------------------|----------------------------------------|-------------------------|---|---|
| RI FEEDS Feed Details |                                        |                         |   |   |
| Home > Source Content |                                        |                         |   |   |
| Feed Detail           |                                        |                         |   | 5 |
| PUBLISHED FEED        |                                        |                         |   |   |
| GENERAL DETAIL        |                                        | 1                       |   |   |
| Feed name             | Banking Reform                         |                         |   |   |
| Feed ID               | f16b6d78-e857-4547-b32f-6654cd8d31a1   |                         |   |   |
| Status                | Delivered                              |                         |   |   |
| Created by            | Demo User                              |                         |   |   |
| Created on            | 23-Feb-2017                            |                         |   |   |
| FEED CONTENT          |                                        | 1                       |   |   |
| Content               | ► Filters                              |                         |   |   |
| Content Includes      | Current version of content and updates |                         |   |   |
| DELIVERY SETTING S    |                                        | 1                       |   |   |
| Frequency             |                                        |                         |   |   |
| Start Date            | 24-Feb-2017                            |                         |   |   |
| Frequency             | Daily                                  |                         |   |   |
| Time                  | 08:00 GMT                              |                         |   |   |
| D.F                   |                                        |                         |   |   |
| Delivery              |                                        |                         |   |   |
| File Output           |                                        |                         |   |   |
| Deliver to            | DEMO SFTP SITE                         |                         |   |   |

#### 4.3.1 Rebaseline feeds

If you need to receive all of the content encapsulated by your feed search or library criteria, then you can choose to rebaseline your feed. This will instruct your next delivery (scheduled or on-demand) to include this extended data.

From the feeds settings view (see **4.3 View feed details**), click the rebaseline button located at the top right of the page.

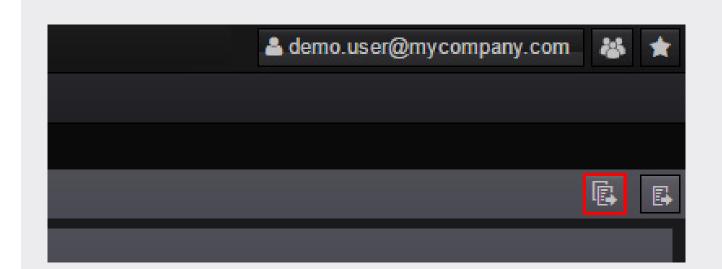

# 4.3.2 On-demand delivery (deliver feed now)

From the feeds settings view (see **4.3 View feed details**), click the deliver now button located at the top right of the page.

| 🛓 demo.user@mycompany.com | *  | * |
|---------------------------|----|---|
|                           |    |   |
|                           |    |   |
|                           | E. | 5 |
|                           |    |   |

# 4.4 Manage feeds

From the Feed Details page of the feed that you wish to amend (see **4.3 View feed details**), click the edit button beside the area(s) of your feed settings that you wish to change: **General Detail, Feed Content** or **Delivery Settings**.

For more information regarding how to configure your feed, please review **4.1 Configure draft feeds**.

| THOMSON REUTER        | IS Search                              | 占 demo. | user@mycompany.com | 番 🖈 |
|-----------------------|----------------------------------------|---------|--------------------|-----|
| RI FEEDS Feed Details |                                        |         |                    |     |
| Home > Source Content |                                        |         |                    |     |
| Feed Detail           |                                        |         |                    | 6   |
| PUBLISHED FEED        |                                        |         |                    |     |
| GENERAL DETAIL        |                                        | 1       |                    |     |
| Feed name             | Banking Reform                         |         |                    |     |
| Feed ID               | f16b6d78-e857-4547-b32f-6654cd8d31a1   |         |                    |     |
| Status                | Delivered                              |         |                    |     |
| Created by            | Demo User                              |         |                    |     |
| Created on            | 23-Feb-2017                            |         |                    |     |
| FEED CONTENT          |                                        | 1       |                    |     |
| Content               | ► Filters                              |         |                    |     |
| Content Includes      | Current version of content and updates |         |                    |     |
| DELIVERY SETTING S    |                                        | 1       |                    |     |
| Frequency             |                                        |         |                    |     |
| Start Date            | 24-Feb-2017                            |         |                    |     |
| Frequency             | Daily                                  |         |                    |     |
| Time                  | 08:00 GMT                              |         |                    |     |
| Delivery              |                                        |         |                    |     |
| File Output           | XML                                    |         |                    |     |
| Deliver to            | DEMO SFTP SITE                         |         |                    |     |

#### 4.5 **Delete feeds**

From the Homepage, select the check boxes located beside the names of the feeds that you wish to delete and then click the delete button located at the top right of the screen.

You will be prompted to confirm the deletion of feeds before they are removed.

**Note:** This action will permanently and irreversibly remove the selected feeds.

| 0    | THOMSON REUTERS Search                 |            |                 | 👗 demo.user@          | emycompany.com 👪 ★      |
|------|----------------------------------------|------------|-----------------|-----------------------|-------------------------|
| RI F | EEDS Home ~                            |            |                 |                       |                         |
| PU   | BLISHED DRAFT                          |            |                 |                       | Create Feed             |
|      | Name                                   | Created By | Delivery Status | Status Date           | Next Scheduled Delivery |
|      | Banking Reform                         | demo.user  | Delivered       | 09-May-2017 03:00 GMT | 10-May-2017 03:00 GMT   |
|      | EU Legislation                         | demo.user  | Delivered       | 09-May-2017 03:00 GMT | 10-May-2017 03:00 GMT   |
|      | Retail - Mortgage Lending              | demo.user  | Delivered       | 09-May-2017 03:00 GMT | 10-May-2017 03:00 GMT   |
| -    | Global Securities & Commodities        | demo.user  | Delivered       | 09-May-2017 03:00 GMT | 10-May-2017 03:00 GMT   |
|      | OSC Enforcement and Rules of Procedure | demo.user  | Delivered       | 09-May-2017 03:00 GMT | 10-May-2017 03:00 GMT   |
|      | CFPB Regulations                       | demo.user  | Delivered       | 09-May-2017 03:00 GMT | 10-May-2017 03:00 GMT   |
|      | Insurance                              | demo.user  | Delivered       | 09-May-2017 03:00 GMT | 10-May-2017 03:00 GMT   |

# Appendix: Date type definitions

| Date name                                                                              | Definition                                                                                                 |
|----------------------------------------------------------------------------------------|----------------------------------------------------------------------------------------------------|
| Adopted Date                                                                           | This is the date when a rule or amendment was adopted by the regulator.                                    |
| Approval Date                                                                          | This is the date when the proposed rule or amendment was approved.                                         |
| Comment Date                                                                           | This is the deadline date for comments in a rulemaking initiative.                                         |
| Compliance Date                                                                        | This is the date by which the industry must comply with the rule change.                                   |
| Document Date                                                                          | This is the date when the regulator created the document.                                                  |
| Effective Date                                                                         | This is the date when a new rule or change takes effect.                                                   |
| Expected Future DateThis defines a date when a regulatory event is expected to happen. |                                                                                                    |
| Expiration Date                                                                        | This is the end date of an interim or temporary rule.                                                      |
| Filing Date                                                                            | This is the date when an SRO (State Regulatory Organization) submits the rule for filing with the SEC.     |
| Publication Date                                                                       | This is the date when Thomson Reuters publishes a document – such as a news, analysis or regulatory event. |
| Source Publication Date                                                                | This is the date when the source document was published by the source regulator/organization.              |

The intelligence, technology and human expertise you need to find trusted answers.

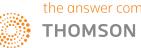

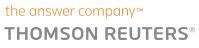

Visit financial.tr.com